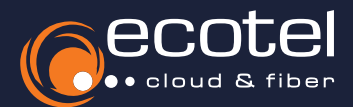

# Einrichtungsanleitung Unify CP 200 / 400 / 600

## Voraussetzung & Vorbereitung

- Die Teilnehmer, denen die Endgeräte zugewiesen werden sollen, müssen im ecotel SelfCare-Portal angelegt sein (vgl. Benutzerhandbuch Admin »Teilnehmer anlegen«). Anschließend muss die Unify CP Serie im ecotel SelfCare-Portal angelegt werden (vgl. Benutzerhandbuch Admin »Geräte und Adapter«).
- **∕ Alle Endgeräte** müssen sich im gleichen Netzwerkbereich / VLAN befinden, um die Provisionierung durchführen zu können.
- **∕ Alle Geräte müssen an die Stromversorgung** angeschlossen sein (z.B. Netzteil, PoE-fähiger Netzwerkswitch, etc.).
- Die IP-Adresse der Unify CP muss bekannt sein. Diese können Sie im über die Menütaste des Telefons unter *Settings* > *User settings* >*Network information* ansehen.

*Zurücksetzen der Unify CP auf die Werkseinstellung* > *Log-in auf der Weboberfläche* > *Prüfung der Firmware* > *Einspielen der Software* > *Angabe DLS*

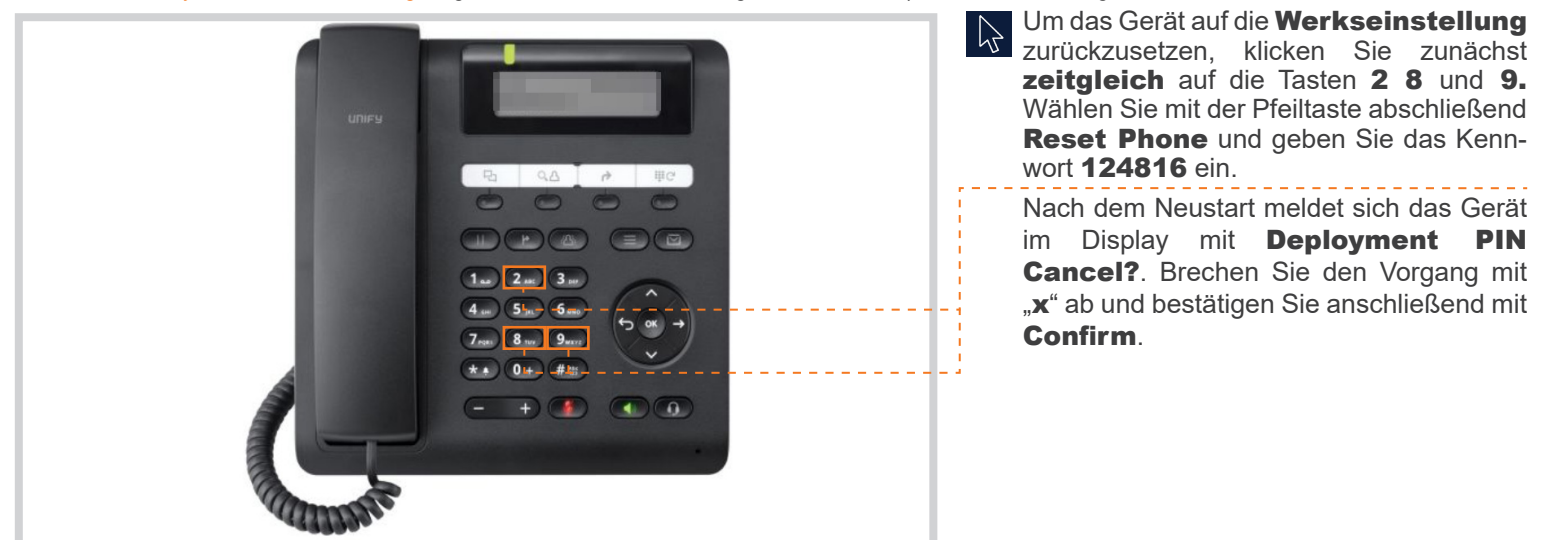

*Zurücksetzen der Unify CP auf die Werkseinstellung* > *Log-in auf der Weboberfläche* > *Prüfung der Firmware* > *Einspielen der Software* > *Angabe DLS*

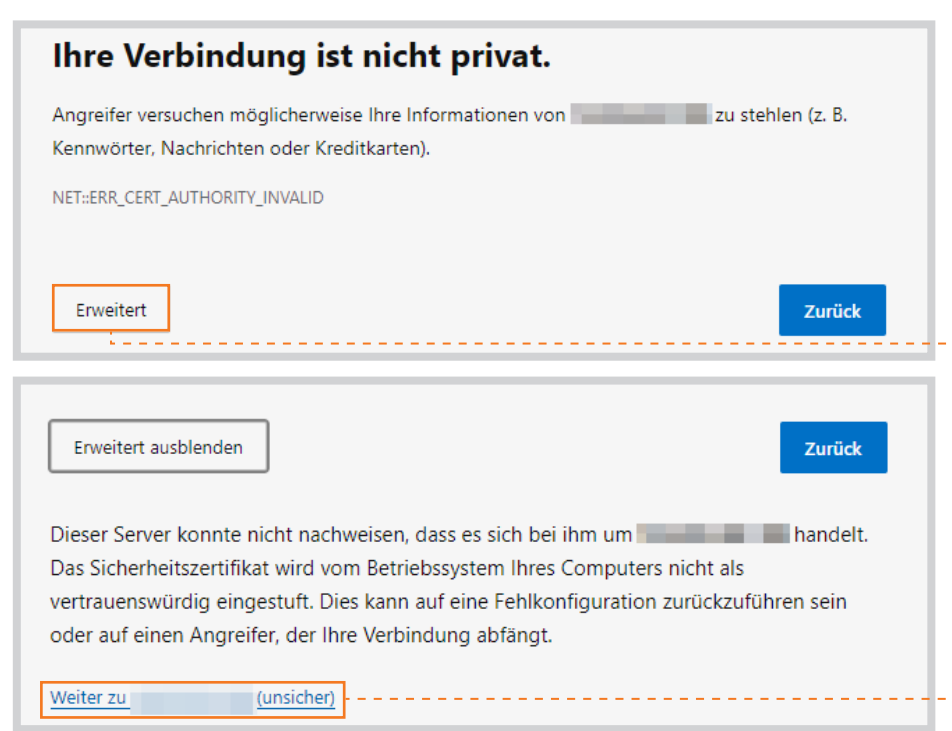

Um die Telefoneinstellungen von ecotel auf dem Gerät zu konfigurieren, müssen Sie zunächst auf der Weboberfläche von Unify einloggen. Rufen Sie dazu die IP-Adresse der Unify CP in Ihrem Webbrowser (mit dem Zusatz *http(s)//:*) auf.

Wichtig: Hierbei kann es zu Sicherheitsmeldungen durch Ihren Webbrowser kommen, bestätigen Sie die Meldungen, um mit der Anmeldung fortzufahren.

**Hinweis:** Alternativ finden Sie die IP-Adresse über die Menütaste *Settings* > *User settings* >*Network information.*

### Gut zu wissen:

Die IP-Adressen sollten in der Regel wie folgt beginnen: *192.xxx.xxx.xxx 172.xxx.xxx.xxx 10.xxx.xxx.xxx*

*Zurücksetzen der Unify CP auf die Werkseinstellung* > *Log-in auf der Weboberfläche* > *Prüfung der Firmware* > *Einspielen der Software* > *Angabe DLS*

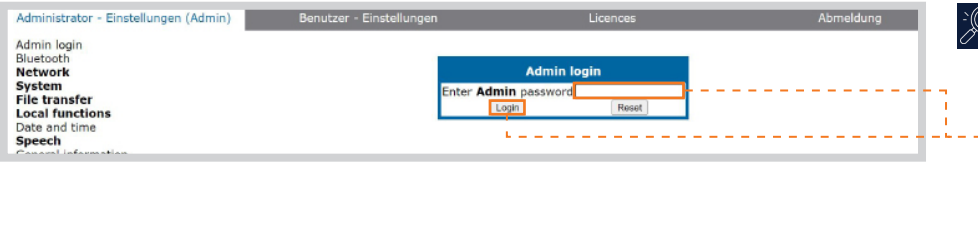

Administrator settings User settings Admin login **Network** System<br>File transfer **General information** MAC address  $001$  and  $1001$ **Local functions** MAC ducress<br>Software version V1 R9.3.0 SIP 211118<br>Last restart 2023-12-01711:01:15 Date and time Date and time<br>**Speech**<br>General information Backlight type  $\overline{2}$ Part number  $530817 - 57722 - A101 - 08$ Security and policies<br>Ringer setting UBoot version U-Boot 1.0.0.31.201019 Mobility Audio parameter set **Diagnostics** Number of KMs **Maintenance** 

# Über den Pfad: Administrator - Einstellungen (Admin) > General Information können Sie Ihr Endgerät auf die aktuelleste Softwareversion prüfen.

Geben Sie für die Ansicht der Administrator Einstellungen zunächst den folgenden PIN ein: 123456

Bitte **aktualisieren** Sie zunächst die Softwareversion Ihrer Unify CP, um eine größmögliche Kompatibilität mit sämtlichen Komfortmerkmalen zu gewährleisten. Wichtig: Die Softwareversion sollte \*\*SIP\*\* beinhalten. Sofern die Software anderweitige kürzel beinhaltet, sollte die Unify CP eine neue Softwareversion erhalten. Diese ist bei der Bezugsquelle der Unify CP zu erfragen.

*Zurücksetzen der Unify CP auf die Werkseinstellung* > *Log-in auf der Weboberfläche* > *Prüfung der Firmware* > *Einspielen der Software* > *Angabe DLS*

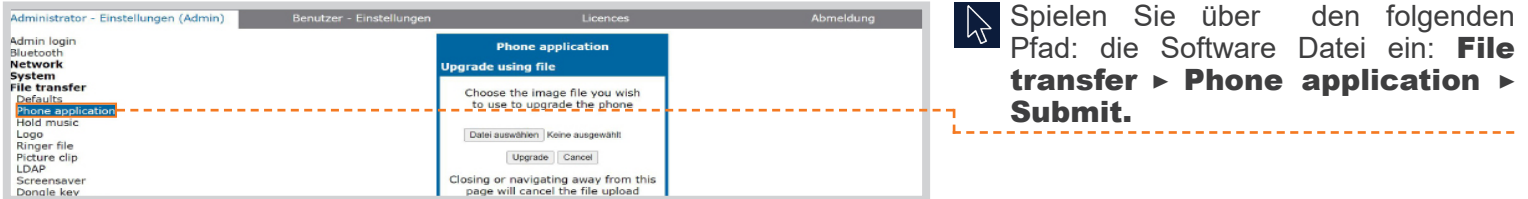

*Zurücksetzen der Unify CP auf die Werkseinstellung* > *Log-in auf der Weboberfläche* > *Prüfung der Firmware* > *Einspielen der Software* > *Angabe DLS* 

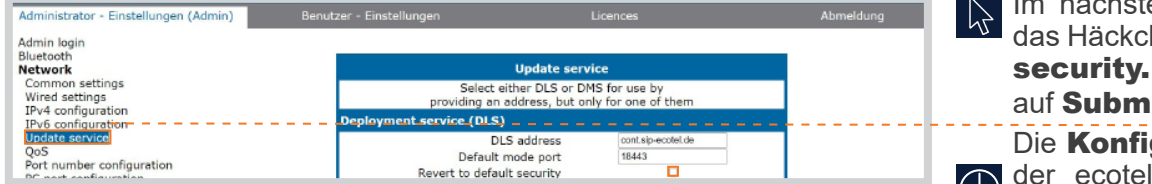

en Schritt bestätigen Sie hen bei Revert to default Klicken Sie anschließend it.

gurationseinstellungen ecotel cloud.phone werden nun IV von der Unify CP heruntergeladen. Dieser Vorgang kann mehrere Minuten in Anspruch nehmen.

> Die Installation der Unify CP ist nun abgeschlossen.

**Hinweis:** Bitte beachten Sie, dass sich nach der erfolgreichen Installation die Zugangsdaten der Unify CP geändert haben.

#### ? Rückfragen?

Kontaktieren Sie unser Service Team gerne per Mail (service@ecotel.de) bzw. telefonisch unter der folgenden Rufnummer: 0800-032 68 35

#### www.ecotel.de